# Quick Setup Guide

Read the Product Safety Guide first, then read this Quick Setup Guide for the correct installation procedure.

The latest manuals are available at the Brother Solutions

NOTE:

Center: solutions.brother.com/manuals

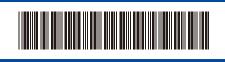

## Unpack the machine and check the components

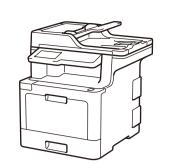

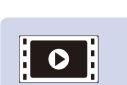

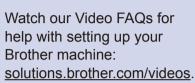

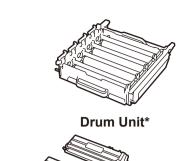

**Toner Cartridges\*** (Black, Cyan, Magenta and Yellow)

**Brother Installation Disc** 

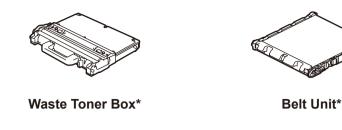

**Telephone Line Cord** 

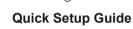

\* Already installed in the machine

**Product Safety Guide** 

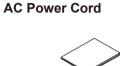

**Reference Guide** 

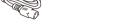

We recommend using a USB 2.0 cable (Type A/B) that is no more than 6 feet (2 meters) long.

· Manuals in Spanish for this model are available on the Brother Solutions Center. (USA only): <u>solutions.brother.com/manuals</u> Los manuales en español de este modelo están disponibles en el Brother Solutions Center. (Solamente en los Estados

· The components included in the box may differ depending on

· The available connection interfaces vary depending on the

Interface cables are not included. You must purchase the

Unidos): solutions.brother.com/manuals

correct interface cable if you require one.

Use a straight-through Category 5e (or greater) twistedpair cable.

## Remove the packing materials and install the drum unit and toner cartridge assembly

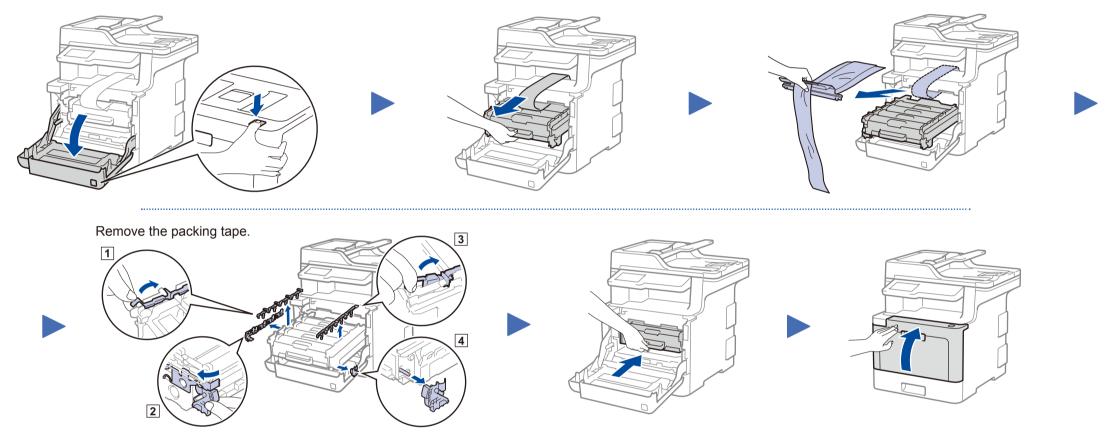

# Load paper in the paper tray

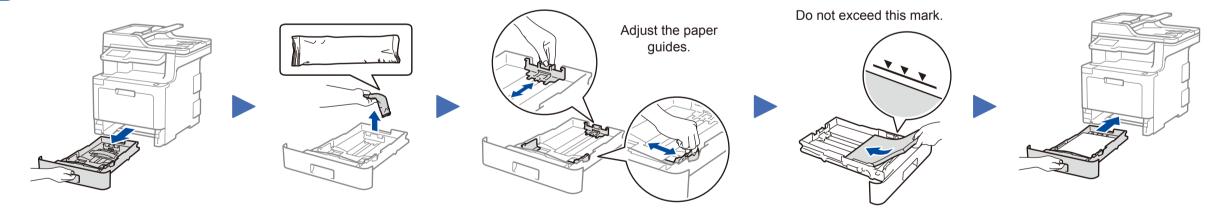

## Connect the power cord and turn on the machine

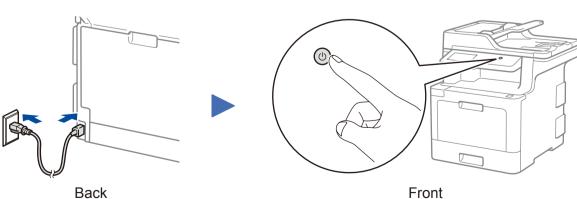

# Connect the telephone line cord

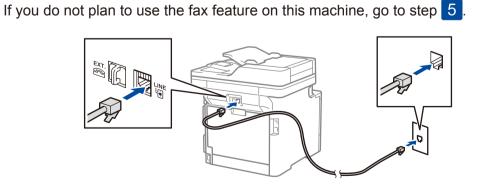

# Select your language (if needed)

- 1. On the machine's Touchscreen, press [All Settings] > [Initial Setup] > [Local Language].
- 2. Press your language.
- 3. Press .

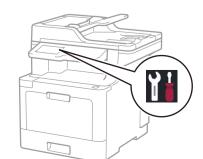

## Configure the machine for faxing

If you do not plan to use the fax feature on this machine, go to step 7

#### NOTE:

6

- For more information on using the fax feature, see the Online User's Guide.
- Your machine is programmed to automatically receive faxes. To change this default mode, see the Online User's Guide.

### A. Set the date and time

Press [[All Settings] > [Initial Setup] > [Date & Time], and then set the date and time you want.

### B. Set the Station ID

Press [All Settings] > [Initial Setup] > [Station ID], and then set your fax or telephone number and your name.

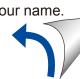

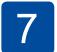

### Select a device to connect to your machine

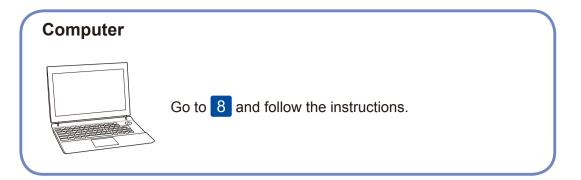

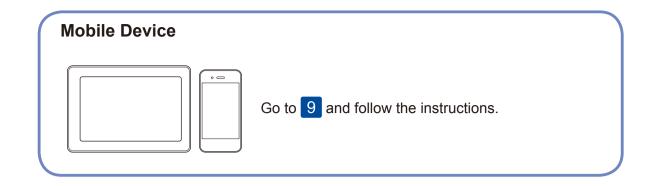

8

## Connect your computer

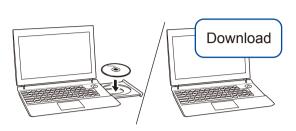

Put the installation disc into your CD/DVD drive, or download the Full Driver & Software Package at:

For Windows®: solutions.brother.com/windows
For Macintosh: solutions.brother.com/mac

If you are using a recently released operating system on your computer, visit the above websites for updated driver and software information.

Brother regularly updates firmware to add features and apply bug fixes. To check for the latest firmware, visit <u>solutions.brother.com/up3</u>.

Follow the on-screen instructions and prompts.

For Windows®:

If the Brother screen does not appear automatically, go to **Computer (This PC)**. Double-click the CD/DVD-ROM icon, and then double-click **start.exe**.

For Macintosh:

For full driver functionality, we recommend choosing the **CUPS driver** when adding a printer.

Finished

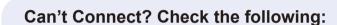

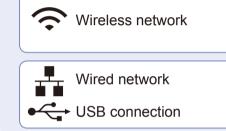

Restart your wireless access point/router (if possible).

Disconnect the cable.

Restart your machine and computer, and then go to 8.

If still not successful, go to 9.

Even if you do not have a wireless access point/router, you can connect your device and your machine directly. For additional wireless network support, go to

If still not successful, visit <u>support.brother.com</u> for FAQs & Troubleshooting.

9

### Alternative wireless setup

Find your SSID (Network Name) and Network Key (Password) on your wireless access point/ router and write them in the table provided below.

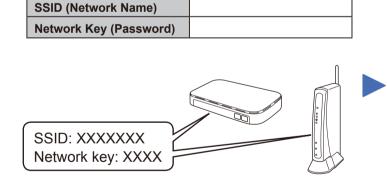

If you cannot find this information, ask your network administrator or wireless access point/router manufacturer.

Press WiFi > [Setup Wizard] >
[Yes].

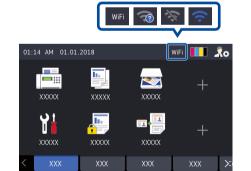

Select the SSID (Network Name) for your access point/router and enter the Network Key (Password).

solutions.brother.com/wireless-support.

When the wireless setup is successful, the Touchscreen displays [Connected].

If setup is not successful, restart your Brother machine and your wireless access point/router, and repeat 9.

For Computer

Go to 8 to install software.

For Mobile Device

Go to 10 to install apps.

10

## Print or scan using your mobile device

Your mobile device must be connected to the same wireless network as your Brother machine.

Brother SupportCenter is a mobile app that provides the latest support information for your Brother product.

Visit the App Store or Google Play™ to download.

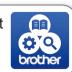

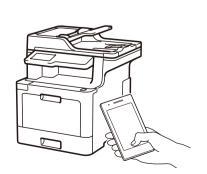

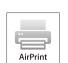

AirPrint is available for Apple device users. You do not need to download any software to use AirPrint. For more information, see the *Online User's Guide*.

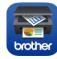

Download and install our free application **Brother iPrint&Scan** from a mobile application store, such as the App Store, Google  $Play^{TM}$  or Microsoft® Store using your mobile device.

#### Optional apps

You can print from and scan to your mobile device using various apps. (USA only) For more information on apps, visit <a href="www.brother-usa.com/connect">www.brother-usa.com/connect</a>. For instructions, see the *Online User's Guide*.